# Anmeldeverfahren im Reise.Net

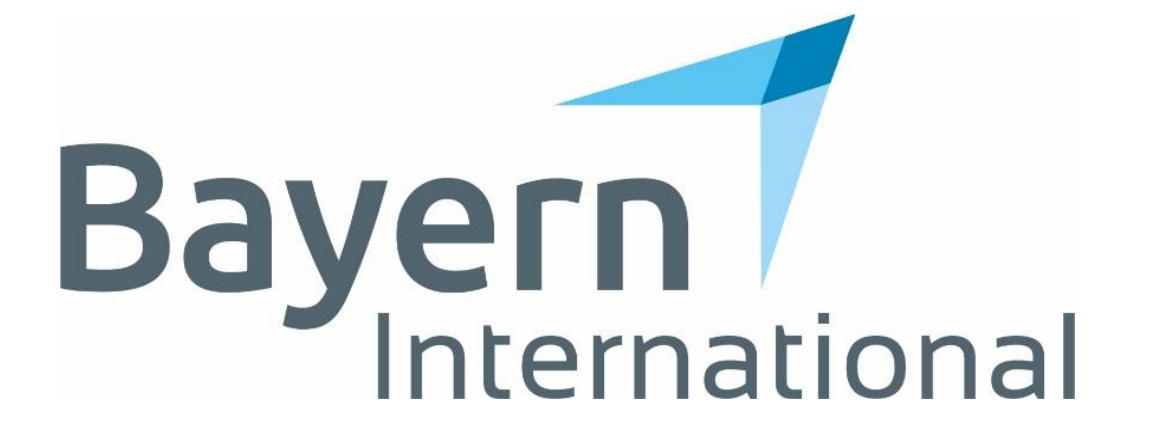

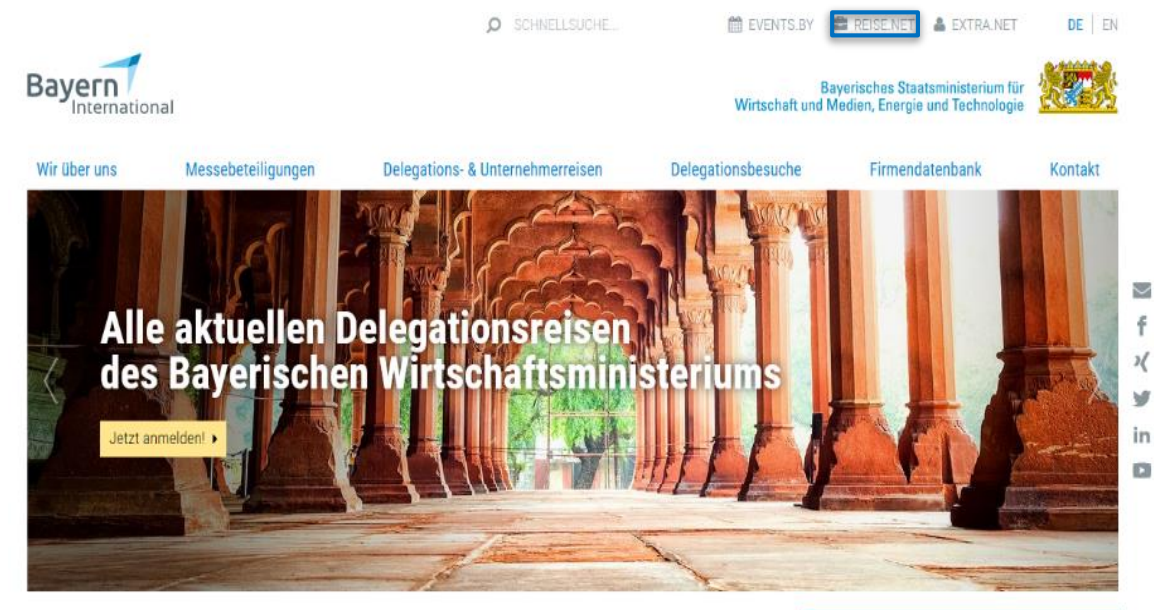

#### Service für Ihren Exporterfolg

Bayern International unterstützt den bayerischen Mittelstand bei seinen ersten Schritten in neue und etablierte Märkte und ist ein zentraler Akteur in der bayerischen Exportwirtschaft. Mit ausgewählten Veranstaltungen weltweit - wie Auslandsmessen oder Unternehmerreisen - helfen wir Firmen dabei, neue Fähnchen auf der Weltkarte zu setzen und Exporterfolge zu feiern.

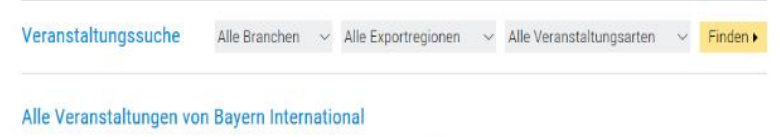

1 2 이 시간 

- Unser Newsletter a einmal im Monat
- Aktuelle News zu Markterschließung & Exportförderung · Viele Infos zu Auslandsmessen. Delegationsreisen und -besuchen
- Aktuellsten Newsletter anzeigen »
- Ihre E-Mail-Adresse \*
- 
- Rufen Sie die Seite www.bayern-international.de auf
- Öffnen Sie das Reise.Net (oben rechts)

#### **Reise.Net**

## **Willkommen im Reise.Net**

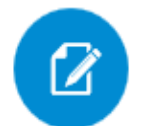

### Neu hier?

Bitte registrieren Sie sich, um auf das Reise.Net zugreifen zu können.

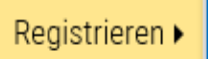

### Im Reise. Net einloggen

Bitte loggen Sie sich mit Ihren persönlichen Login-Daten ein:

Benutzername

Passwort

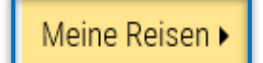

Passwort vergessen?

### **Möglichkeit 1** Sie sind neu hier?

Registrieren Sie sich bitte mit von Ihnen, frei wählbaren Benutzernamen und Passwort. Diese Zugangsdaten werden für alle zukünftigen Reisen gespeichert.

 **Möglichkeit 2** Sie sind bereits registriert?

Dann geben Sie einfach Ihren Benutzernamen und Ihr Passwort ein. Sie gelangen somit zum Bereich "Meine Reisen"

#### **Reise, Net**

 $\overline{\mathbf{x}}$ 

#### **Registrierung**

Bitte geben Sie Ihre Daten für die Registrierung an. Diese werden in Ihrem Profil gespeichert.

#### Sie sind bereits registriert? Zur Anmeldung

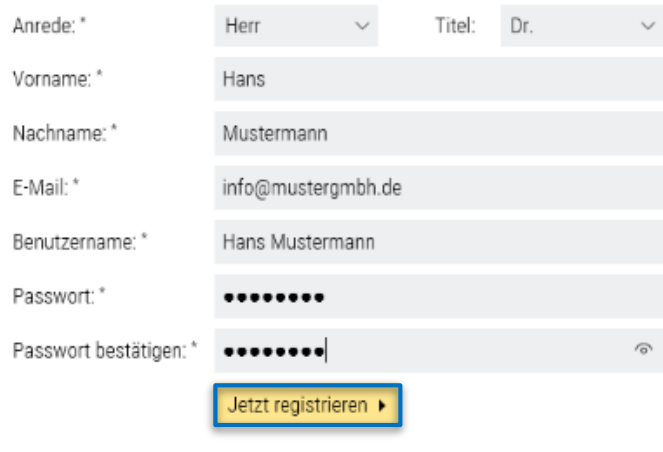

Indem Sie auf "Jetzt registrieren" klicken, akzeptieren Sie unsere **Datenschutzinformation** 

- Füllen Sie das Registrierungsformular mit Ihren Daten aus und vermerken Sie sich Ihren Benutzernamen und Ihr Passwort, um bei einem späteren Zugriff auf bereits gespeicherte Daten zurückgreifen zu können.
- Schließen Sie nun die Registrierung ab, indem Sie den gelben Button drücken und bestätigen Sie den Aktivierungslink, der Ihnen per Mail gesendet wurde mit einem Klick.

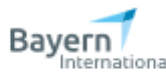

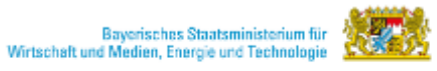

ma + Raisa.Nat + Profil basrbaitar

+ Zu "Meine Reisen"

Tragen Sie Ihre Profildaten ein, damit die zugehörigen Formularfelder der Reise-Anmeldungen automatisch ausgefüllt werden.

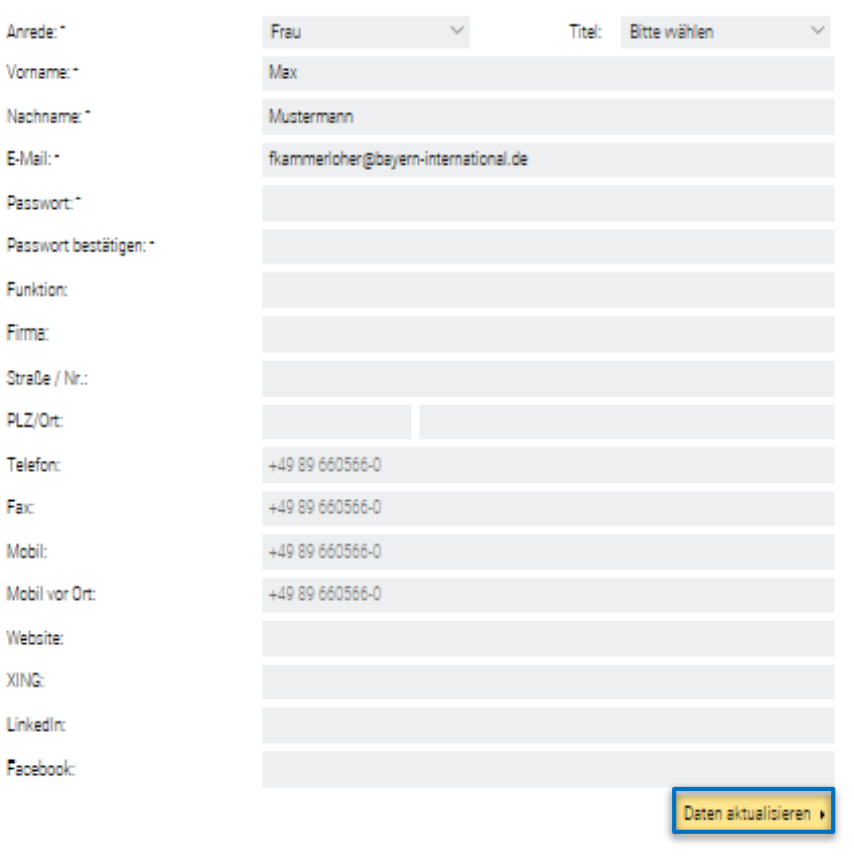

#### **Ihr Profil**

Freu  $\checkmark$ Max Mustermann E-Mail: fkammerloher@bayern-international.de Profil bearbeiten >

**⊕** Abmelden

in  $\mathbf{r}$ 

- Loggen Sie sich ein.
- Sie gelangen nun zu Ihrem Benutzerprofil auf
- dem Sie Ihre Daten vervollständigen können.
	- 1. Tragen Sie Ihre Profildaten ein
	- 2. Aktualisieren Sie ihre Daten bis Sie folgendes Symbol sehen

#### Aktualisierung erfolgreich

3. Fahren Sie nun fort indem Sie denn Button **Button** betätigen

Home ▶ Reise.Net ▶ Meine Reisen

#### Neue Reise freischalten

Bitte fügen Sie hier das mit Ihrer Einladung erhaltene Kennwort ein, um Ihre Reise freizuschalten.

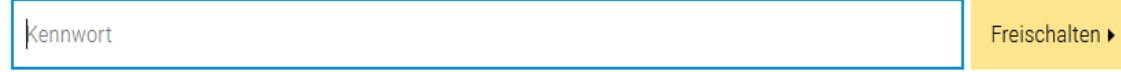

- Mit Ihrer Einladung erhalten Sie das Kennwort zur Reise, welches Sie bitte hier eintragen
- Sie sehen nun unter "Meine Reisen" die freigeschaltete Reise

### **Meine Reisen**

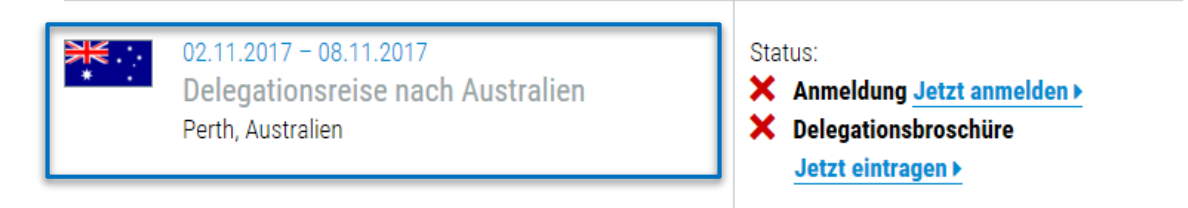

 Klicken Sie auf die Reise, um zur Startseite der Reise zu gelangen

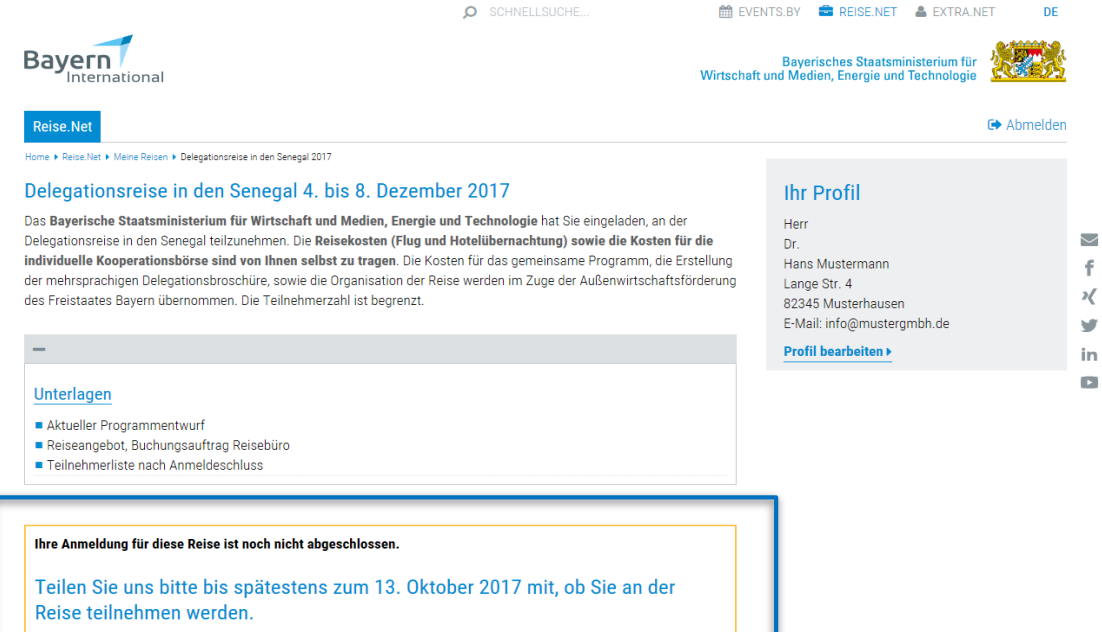

- > Bitte füllen Sie bis zum 13. Oktober 2017 das Formular Anmeldung aus.
- > Bitte füllen Sie bis zum 13. Oktober 2017 das Formular Reisebuchung aus.
- Bitte füllen Sie bis zum 13. Oktober 2017 das Formular Delegationsbroschüre aus.

Diese Dokumente benötigen Sie für die Anmeldung im JPG oder PDF Format.

Reisepasskopie

Firmenlogo Passfoto

alle Informationen »

- Es folgt das Anmeldeverfahren in drei Schritten
	- **Formular Anmeldung**
	- **Formular Reisebuchung**
	- **Formular Delegationsbroschüre**
- Bedenken Sie, dass die Eingaben nur abgeschickt werden, wenn Sie alle Formulare bestätigt haben.

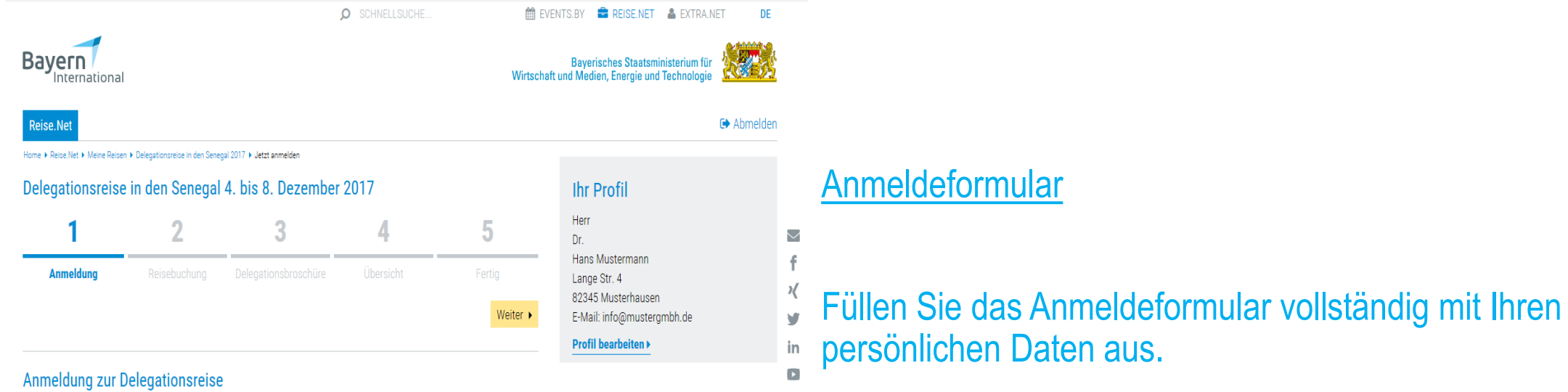

Bitte teilen Sie uns Ihre verbindliche Entscheidung über die Teilnahme an der Delegationsreise mit.

Anmeldeschluss: 13.10.2017

(Die mit \* gekennzeichneten Felder sind Pflichtfelder)

#### **Teilnahme**

Ich nehme an der Delegationsreise teil\*

leh buche über das betraute Reisebüro O Ich buche über ein anderes Reisebüro O Ich habe noch keine Entscheidung zum Reisebüro getroffen

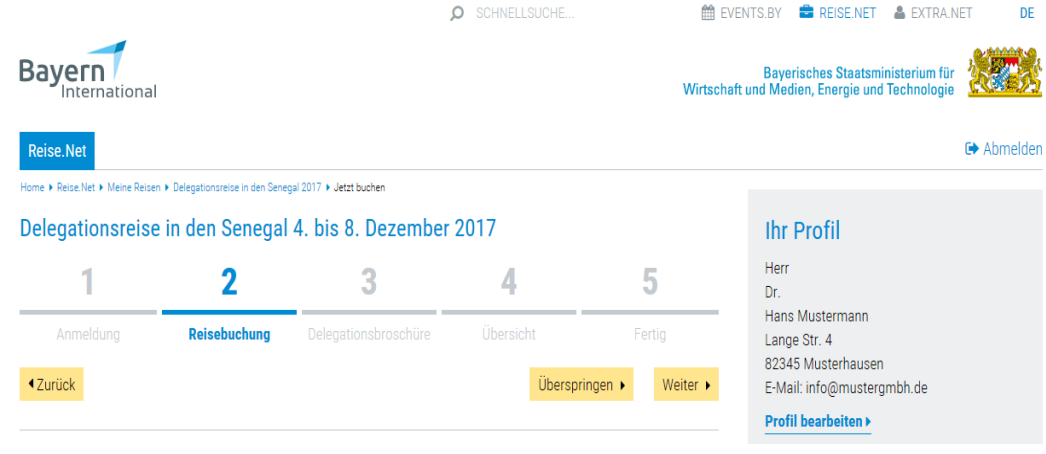

### Reisebuchungsformular

DE

y in  $\overline{\phantom{a}}$ 

Füllen Sie das Reisebuchungsformular vollständig mit<br> *k* Ihren persönlichen Daten aus.

#### Reisebuchung

#### Buchungsschluss: 13.10.2017

Mit der reisetechnischen Abwicklung dieser Delegationsreise haben wir beauftragt:

Messe Reisen Falk GmbH Frau M.Jansen Kaiserswerther Str. 87 40878 Ratingen Tel: 02102 - 745114

E-Mail: m.jansen@messe-reisen.de

Das Reisebüro hält bis 13.10.2017 Flug- und Hotelkontingente für Sie abrufbereit.

Falls Sie eine Zahlung mit Kreditkarte bzw. Buchung der Zusatzleistung Reiseschutz wünschen, verwenden Sie folgendes Formular und klicken bitte hier. Mit nachfolgendem Formular können Sie online Ihre Buchungswünsche angeben und damit eine verbindliche Reisebuchung vornehmen. Mit Erhalt der Bestätigung des Reisebüros kommt ein Vertrag zwischen dem Reisebüro und Ihnen zustande. Dem Vertrag liegen die Geschäftsbedingungen des Reisebüros und die Konditionen laut Reiseangebot zugrunde. Natürlich steht es Ihnen frei, Ihre Buchung über ein anderes Reisebüro vorzunehmen.

(Die mit \* gekennzeichneten Felder sind Pflichtfelder)

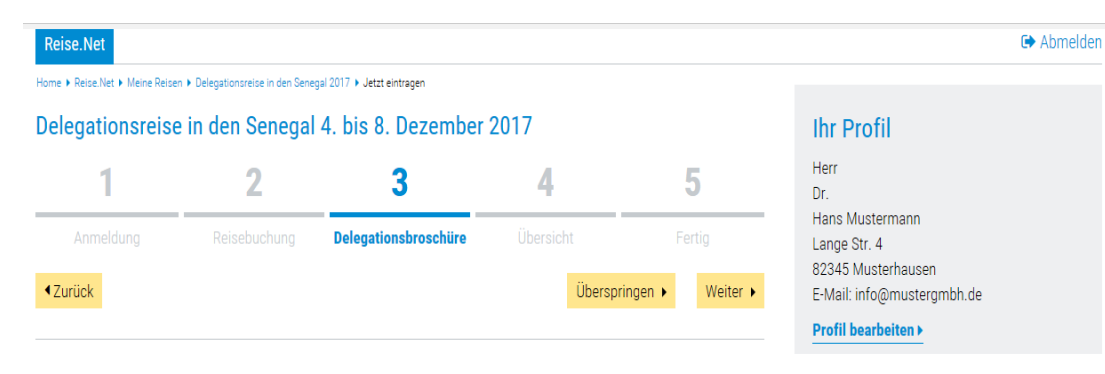

#### Eintragung in die Delegationsbroschüre

Für die Reise erstellen wir eine Delegationsbroschüre in französisch - deutscher Sprache, in der Sie sich und Ihr Unternehmen mit einem kurzen Profil vorstellen können. Die Broschüre wird potenziellen Geschäftspartnern sowie allen am Delegationsprogramm Beteiligten im Senegal ausgehändigt. Sie ist also ein wichtiges Mittel, um Ihr Unternehmen und Ihre Ziele im Senegal darzustellen.

Für den Inhalt des von Ihnen eingereichten Firmenprofils übernehmen wir keine Haftung.

Hier finden Sie das Muster einer Firmenseite in der Delegationsbroschüre

#### **Firmenprofil (in deutscher Sprache)**

- Je Profil bitte max. 750 Zeichen (inkl. Leerzeichen)
- Bitte keine Formatierung
- Übersetzung erfolgt durch den Verlag (wenn Sie die Übersetzung lieber selbst vornehmen, übermitteln Sie diese bitte unter Berücksichtigung der max. Zeichenzahl ebenfalls an den Verlag)
- Firmenprofil:\* (max. 500 Zeichen)

Die Muster GmbH in Musterhausen ist einer der führenden Anbieter von Klimaund Heiztechnik in Europa. Beginn einer rasanten Entwicklung war 1959 zunächst der Geschäftsbereich Klima- und Lüftungstechnik mit Großklimageräten und Luftheizern. Der Einstieg in die Heiztechnik in den achtziger Jahren war ein bedeutender Meilenstein in der erfolgreichen Geschichte des Unternehmens. Heute zählen hier Gas- und Ölbrennwertgeräte sowie die Solartechnik zu den wichtigsten Muster-Innovationen.

Bitte gehen Sie auf Ihre Beziehungen zu bzw. Ihr spezielles Interesse am Senegal genauer ein.

### Eintrag in die Delegationsbroschüre

### Füllen Sie das Formular zur Delegationsbroschüre vollständig mit Ihren persönlichen Daten aus.

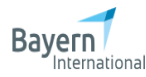

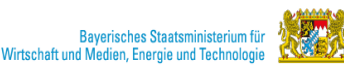

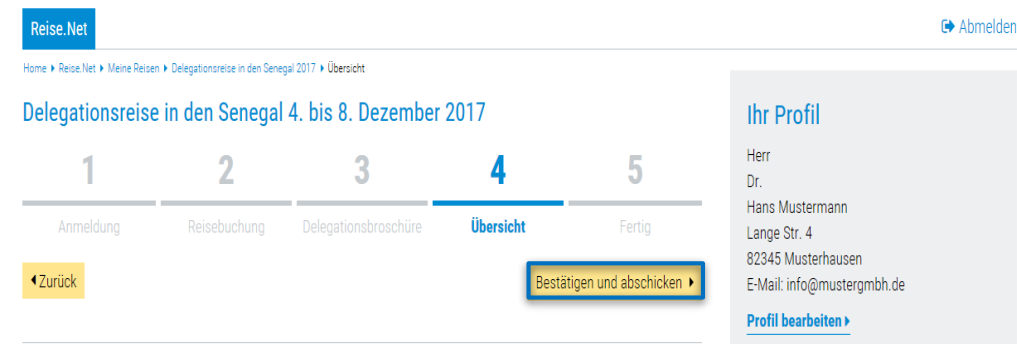

### Bitte überprüfen und bestätigen Sie Ihre Angaben

In der folgenden Übersicht haben Sie noch einmal die Gelegenheit, Ihre Angaben zu überprüfen und eventuell

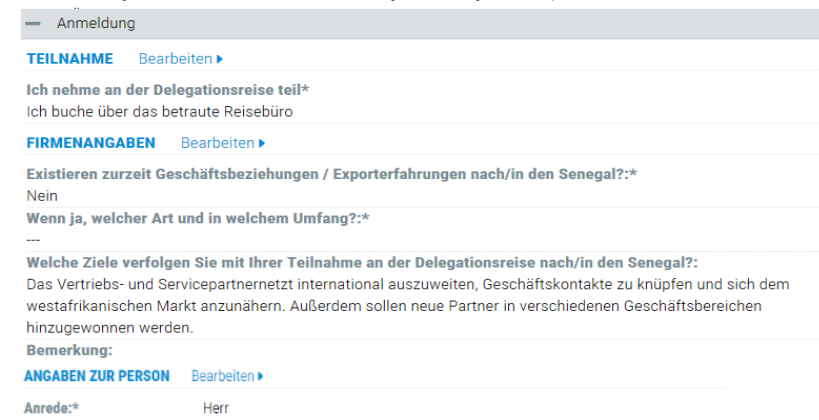

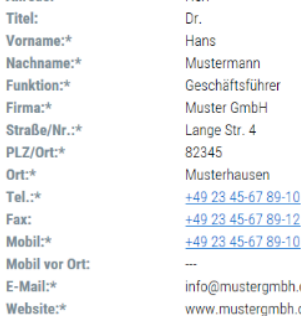

**ANGAREN FÜR DIE RI-REISE-APP Bearheiten** 

 Überprüfen Sie anschließend Ihre Eingaben und bestätigen Sie diese.

### Hinweis:

 $\overline{\smile}$ 

in  $\mathbf{D}$ 

Nur wenn Sie alle Formulare gesichtet und in Schritt 4 den Button "Bestätigen und abschicken" betätigt haben, ist Ihre Anmeldung verbindlich.

Sie erhalten anschließend eine E-Mail mit der Zusammenfassung Ihrer Daten. Sollte dies nicht der Fall sein, nehmen Sie bitte Kontakt mit uns auf.

Frau Christina Zimmermann Assistentin Wirtschaftsdelegationen Tel.: +49 89 660566-201

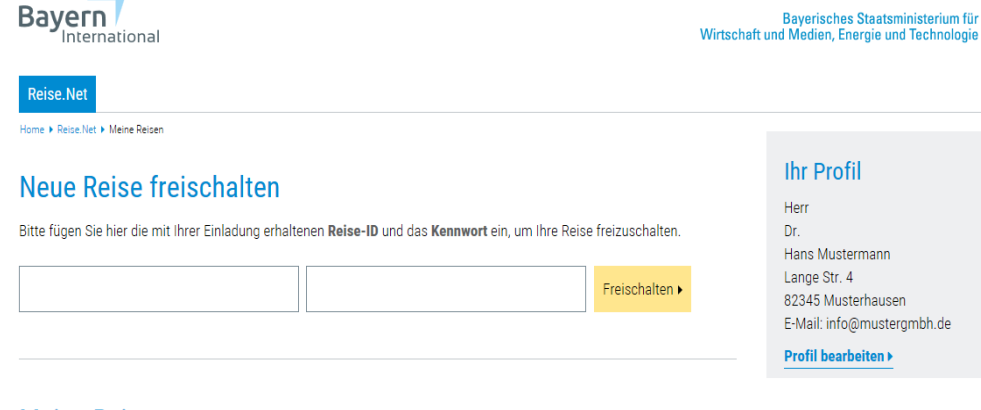

#### **Meine Reisen**

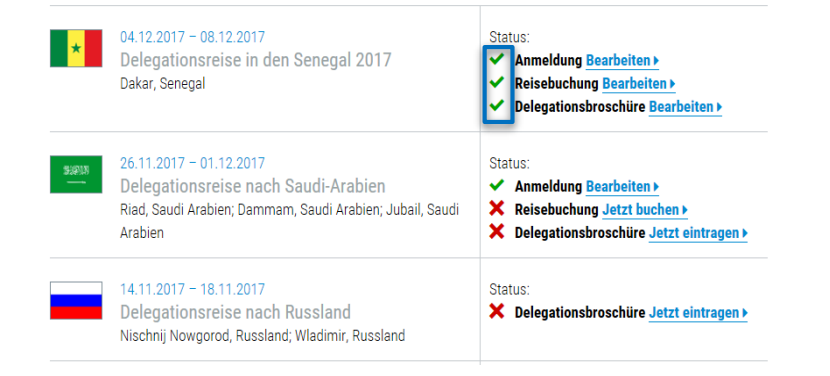

### Sollten Sie alle drei Formulare

**Formular Anmeldung** 

 $\leftrightarrow$  Abmelden

 $\checkmark$ 

 $\mathcal{L}$ 

 $\lambda$ 

W.

in.  $\mathbf{E}$ 

- **Formular Reisebuchung**
- Formular Delegationsbroschüre

ausgefüllt haben, so wird Ihnen das mit einem grünen Häkchen als Bestätigung angezeigt. Sind einzelne Formulare noch unvollständig, erscheint ein rotes Kreuz.  $\blacktriangleright$